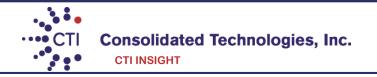

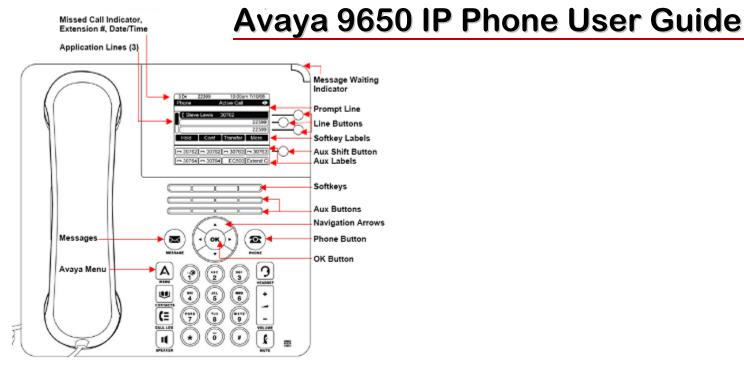

### **Making a Call**

- 1. Lift the handset, press [Speaker], or select an available line and press [OK] in the center of the phone.
- 2. Dial [9] followed by the number.

### **Answering a call**

- 1. Pick up the handset or,
- 2. Press the Speaker button located on the bottom of the left side of the phone or,
- 3. Press the black button underneath [Answer].
- 4. You may also press the black button **underneath** [**Ignore**] to stop the phone from ringing. The caller will still hear ringing and eventually go to voicemail.
- 5. Additionally, you may press the black button [ToVM] to send the call directly to voicemail.

### Putting a Call on Hold (Hold will appear on the bottom of the display once you are on an active call).

- 1. Press the black button underneath [Hold]. (The [Resume] button will replace the [Hold] button on the bottom of the display.
- 2. Press the black button underneath [**Resume**] or use the up & down arrows ▲ ▼ in the center of the phone and press [**OK**].
- 3. To connect to another call while on a call make sure you sure you put the first call on hold first.
- 4. As soon as you put the first call on hold you can press the black button **underneath** [Answer] to answer the call.
- 5. You will then use the up & down arrows  $\blacktriangle \blacktriangledown$  in the center of the phone to retrieve the call from hold. You may either press the [OK] or the [Resume] button.

# <u>Transferring a Call</u> (Transfer will appear on the bottom of the display once you are on an active call).

- 1. Once you have the caller press the black button underneath [**Transfer**] and dial the telephone number, call the person from the Contacts list, or call the person from the Call Log list.
- 2. Press the black button underneath [Complete].
- 3. To cancel a transfer, press [Cancel] and use the up & down arrows ▲ ▼ to return to the caller.

#### **Conference Calls** (With Conference you can have up to 6 people including yourself).

- 1. Once you are on active call, press the black button **underneath** [Conference].
- 2. Dial the telephone number, call the person from the Contacts list, or call the person from the Call Log.
- 3. Press the black button underneath [Join] to add the new person to the existing call.
- 4. If the person you are trying to contact is unavailable, press [Cancel] and return to the original caller.

- 5. Press the up & down arrows  $\blacktriangle \blacktriangledown$  to return to the caller and press the button underneath [**Resume**] or press [**OK**] in the center of the phone.
- 6. To add additional people to you conference call, repeat steps 1 through 5.

# Adding a person on hold to a conference call

- 1. Press the black button **underneath** [**Hold**] to put the existing call on hold.
- 2. As soon as you put the first call on hold you can press the button underneath [Answer] to answer the second call or press the RED of flashing button to the right of the display.
- 3. To join the two calls together press the black button **underneath** [**Conference**].
- 2. Press the RED  $\bigcirc$  flashing button to the right of the display to retrieve the person on hold. Alternatively, you may also use the up & down arrows  $\blacktriangle \blacktriangledown$  in the center of the phone. Press the button underneath [**Resume**] or [**OK**] in the center of the phone to select the caller on hold.
- 3. Press the black button **underneath** [**Join**] to conference in both callers.

Disconnecting the last person from a conference call

▶ Press the black button ■ underneath [**Drop**].

### **Contacts** (250 Entries)

### Calling a person from the Contacts list

- 1. Press the [Contacts] button located next to the ④ key on the dial pad.
- 2. Press the white button to select the person you wish to call. Alternatively, you may use the up & down arrows ▲ ▼ in the center of the phone to find the person you wish to call.
- 3. Press the black button underneath [Call] or [OK] in the center of the phone or press the White button to select the person you wish to call.
- 4. If you have more than one number for a contact press the button underneath [**Details**] to view additional numbers you may have entered for that contact.
- 5. Use the up & down arrows ▲ ▼ in the center of the phone and then press the black button underneath [Call] or [OK] in the center of the phone to select the correct number you want to call.

#### Adding a new contact (using the up & down arrows)

- 1. Press the [Contacts] button located next to the ④ key on the dial pad.
- 2. Press the button underneath [New].
- 3. Enter the name using the dial pad but pressing the number keys multiple times until you see have the correct letter on the display.
- ▶ Pause before entering the next character if the characters are on the same key.
- ► Enter remaining letters or numbers.
- ► Press Bksp to delete the last character.
- ▶ Press the button underneath [More] --> Abc to change between upper and lower case letters or to enter numbers.
- ▶ Press ABC again to cycle through the options (Abc/123/abc/ABC) until the type you want to use is displayed.
- ▶ Press button underneath [More] --> Symbols to enter characters that are not on your dial pad.
- ► Select the symbol you want to use.
- ▶ Press [**OK**] in the center of the phone to select the symbol.
- ▶ Press the button underneath [Clear] to delete all text and start over.
- ► Select the next field.
- ► Enter the telephone number.
- 4. By using the up & down arrows ▲ ▼ in the center of the phone you can enter up to 2 more additional numbers per contact.
- ▶ Press the button underneath [Save] or [OK] in the center of the phone.

#### Editing a contact

- 1. Press the [Contacts] button located next to the ④ key on the dial pad.
- 2. Press the white button to select the person you wish to edit. Alternatively, you may use the up & down arrows ▲ ▼ in the center of the phone to find the person you wish to edit.
- 3. Press the black button **■** underneath [**More**] --> [**Edit**].
- 4. Choose the field you want to edit use the dial pad and softkeys to make changes to the contact information.
- 6. Press the black button **underneath** [Save] or [OK] in the center of the phone.

#### Call Log

## Calling a person from the call log

- 1. Press the [Call Log] button.
- 2. Use the left or right arrows ◀ ▶ to select the list you wish to view i.e. Missed, Answered, and Outgoing.
- 3. Select the person or the number you wish to view or call.
- 4. If you want to view caller information, such as time and date press the black button underneath [**Details**] otherwise press the black button underneath [**Call**] or [**OK**] in the center of the phone.

#### Adding an entry from the call log to your Contacts list

- 1. Press the [Call Log] button.
- 2. Use the left or right arrows ◀ ▶ to select the list you wish to view i.e. Missed, Answered, and Outgoing.
- 3. Select the number you want to add to your Contacts list then press the black button underneath [+Contact].
- 4. Edit the name and telephone number, if necessary.
- 5. Press the black button underneath [Save].

## **Setting Redial Options**

By default the system is set to redial the last number dialed. To change this option to view a list of resent numbers:

- 1. Press the [Menu] button located next to the ① key on the dial pad.
- 2. Select Options & Settings by pressing the White button  $\circ$  next to it, (You may also use the up & down arrows  $\blacktriangle \checkmark$  in the center of the phone or press  $[\mathbf{OK}]$  in the center of the phone).
- 3. Select Call Settings, (you may need to use the up & down arrows  $\blacktriangle \lor$  in the center of the phone or press [OK] in the center of the phone).
- 4. Press the white button next to [**Redial**] to change from [**One Number**] to [**List**]. (You may also use the up & down arrows ▲ ▼ in the center of the phone to select [**Redial**], then press [**OK**] in the center of the phone.
- 5. Press the black button **underneath** [Change] from [One Number] to [List].
- 6. Press the black button **underneath** [Save].

## **Turning Off Button Clicks**

- 1. Press the [Menu] button located next to the ① key on the dial pad.
- 2. Press the white button  $\bigcirc$  next to option & settings, (You may also use the up & down arrows  $\blacktriangle \blacktriangledown$  in the center of the phone) and then press [OK] in the center of the phone.
- 2. Press the white button next to select Screen & Sound, (You may also use the up & down arrows ▲ ▼ in the center of the phone) then press [OK] in the center of the phone.
- 4. Use the up & down arrows ▲ ▼ in the center of the phone to select [Button Clicks], then press [**OK**] in the center of the phone.
- 5. Press the black button underneath [Change] to turn sounds on and off.
- 6. Press the black button underneath [Save].

### **Change Ring Pattern**

- 1. Press the [Menu] button located next to the ① key on the dial pad.
- 2. Press the white button  $\bigcirc$  next to Screen & Sound, (You may also use the up & down arrows  $\blacktriangle \blacktriangledown$  in the center of the phone) and then press  $[\mathbf{OK}]$  in the center of the phone.
- 3. Press the white button O next to Personalized Ringing, (You may also use the up & down arrows  $\blacktriangle \lor$  in the center of the phone) and then press [OK] in the center of the phone.
- 4. Press the black button **underneath** [**Change**] to see a list of available ring patterns.
- 5. Press the black button **underneath** [**Play**] or [**OK**] to hear it again
- 5. Press the black button underneath [Save].

### **Editing Button Labels**

- 1. Press the [Menu] button located next to the ① key on the dial pad.
- 2. Press the white button  $\bigcirc$  next to Options & Settings, (You may use the up & down arrows  $\blacktriangle \blacktriangledown$  in the center of the phone) then press  $[\mathbf{OK}]$  in the center of the phone.
- 3. Press the white button O next to [Application Settings], (you may need to use the up & down arrows  $\blacktriangle \lor$  in the center of the phone) then press [OK] in the center of the phone.
- 4. Press the white button next to [**Personalized Labels**]. Alternatively, you use the up & down arrows ▲ ▼ in the center of the phone to select [**Personalized Labels**], then press [**OK**] in the center of the phone.
- 5. Select the button you wish to re-label by pressing the white button  $\circ$  next to it or you may press the right or left arrow  $\triangleleft \triangleright$  from the navigation wheel.
- 6. Press the black button underneath [**Edit**].
- 7. Enter the new name in the Label field by using the dial pad but pressing the number keys multiple times until you see have the correct letter on the display.
- 8. Press the black button underneath [Save].

### Logging out your extension

- 1. Press the [Menu] button located next to the ① key on the dial pad.
- 2. Press [Log out], then press the button underneath [Enter] or press [OK] in the center of the phone.
- 3. Press [Log out], to confirm.

#### Logging in with your extension

1. At the Login prompt enter your extension.

- 2. Press [Enter] or [OK].
- 3. Enter your password.
- 4. Press [Enter] or [OK].

Note: If the Login prompt is not displayed on the phone follow the steps from "Logging out your extension".

#### \*\*Additional Features\*\*

**Bridged Appearance** This feature is a copy of one of another User's Call Appearances, it can be used to make or receive calls on behalf of the owner of the Call Appearance.

### **DND** [Do Not Disturb] This feature allows you to send calls directly to VM

- 1. To activate press [**DND**]. When this feature is activated you will see an arrow ▶ next to the feature. You will hear a half ring as a reminder when a call comes in and [**DND**] is activated. When you pick-up the handset while [**DND**] is activated you will hear a stuttered dial-tone as another reminder, however you will still be able to make calls.
- 2. To deactivate press [DND] again.

<u>Direct to Voicemail</u> This feature allows you to transfer calls to voicemail without ringing the other user's phone

- 1. Once you have the caller on the phone press  $[{f Transfer}].$
- 2. Press [**DirectVM**] or [**DVM**].
- 4. Wait for the announcement instructing you to enter the user's extension number.
- 3. Press [Transfer] right away.

### Call user's voicemail directly

- 1. Pick up handset and press [DirectVM] or [DVM].
- 2. Wait for the announcement instructing you to enter the user's extension number.
- 3. Enter user's extension and leave a message after the tone.

Call Park This feature is a system hold, meaning a call can be put on hold and retrieved from any other extension within the office.

- 1. Whenever you receive a call and wish to Park it, press [CPark1] or [CPark2], [CPark3].
- 2. Because you parked the call you will see a diamond shape next to park slot you selected. Everyone else will see an underline under the parked slot, i.e. **CPark1**.

## To retrieve the call from another extension

1. Press the park slot that you were notified to retrieve, i.e. **CPark1** 

<u>Call Forward</u> This feature allows you to forward your extension to another extension or an external number. Forwarding extensions to external numbers may vary per organizations based on their policies.

- 1. Press [**CFwd**].
- 2. On the bottom of the display enter the number you want to forward your extension. Remember if you are forwarding your extension to an external number enter [9] first.
- 3. After you have entered the number press the [#] sign or press the button next to [**Done**]. When this feature is activated you will see an arrow ▶ next to the feature. When you pick-up the handset while [**Cfwd**] is activated you will hear a stuttered dial-tone as another reminder. You will still be able to make calls.

To deactivate Call Forward press [CFwd] again.

*Note:* When you activated [**CFwd**] at a later time, the last number is will be saved. If this is not the number you want to forward you extension to, press the button next the >>> to clear the screen.